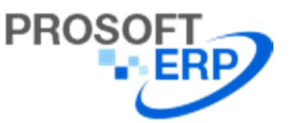

## วิธีการจองอบรม Fixed Asset Management ขั้นตอนการเข้าจองอบรมดังนี้

1.เข้า Web Site iERP  $\vec{\hat{\eta}}$  : https://www.prosofterp.com/

2.จากนั้นคลิกที่ Service > จองอบรม Online ตามรูปภาพ

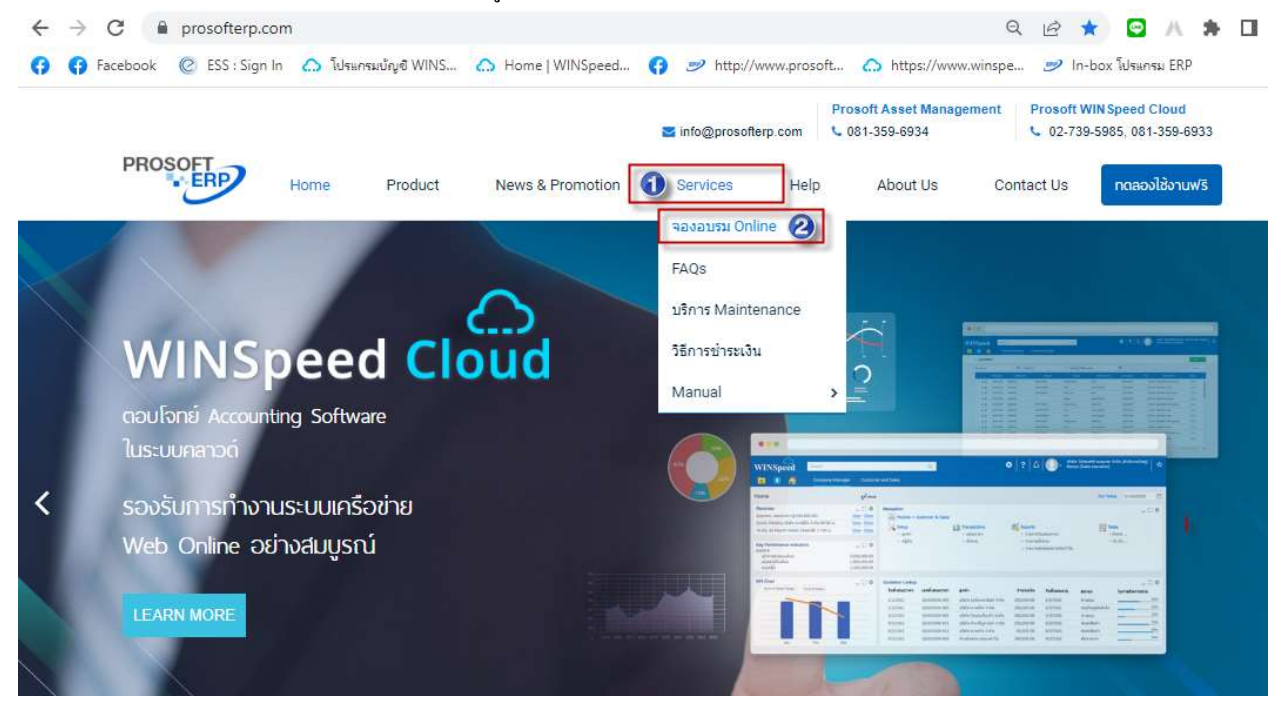

3.จากนั้นคลิกจองอบรม Online จะปรากฏหน้าต่าง Course Reserve Online

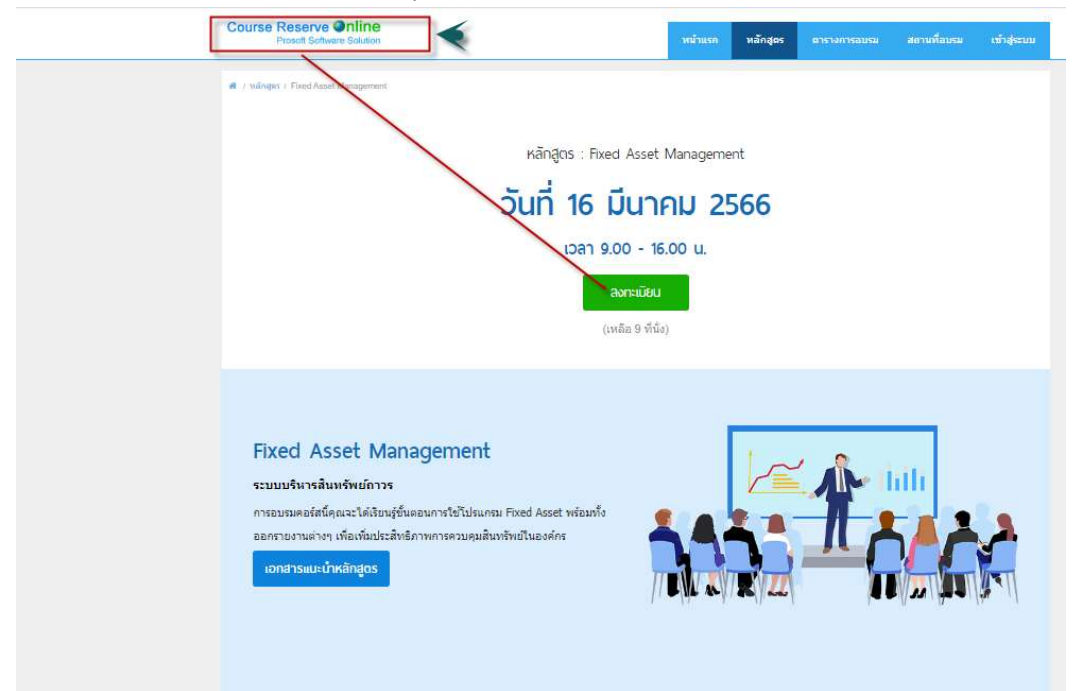

 $\prod_{i=1}^{\infty}$ ร้องเรียนบริการ โทรศัพท์ 02-739-5985 พบ พ.ศ. 2535 พบ พ.ศ. 2555 พบ พ.ศ. 2556 พบ พ.ศ. 2556 พบ พ.ศ. 2556 พบ พ.ศ. 2556 พบ พ.ศ. 2556 พบ พ.ศ. 2556 พบ พ.ศ. 2556 พบ พ.ศ. 2556 พบ พ.ศ. 2556 พบ พ.ศ. 2556 พบ พ.ศ. 2556 FR-GN-019 Rev.02

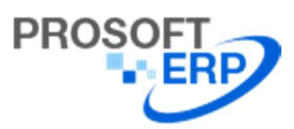

4.เมื่อคลิก ลงทะเบียนมาแล้วจะปรากฏหน้าต่างการ Login

1.กรณีที่มีการสมัครสมาชิกแล้วสามารถใส่ User Name /Password ของลูกค้าที่เคยสมัครไว้เข้าไปทำการจองอบรมได้เลย 2.กรณีที่ยังไม่ได้สมัครสมาชิก ให้ลูกค้าคลิกที่ "สมัครสมาชิก"

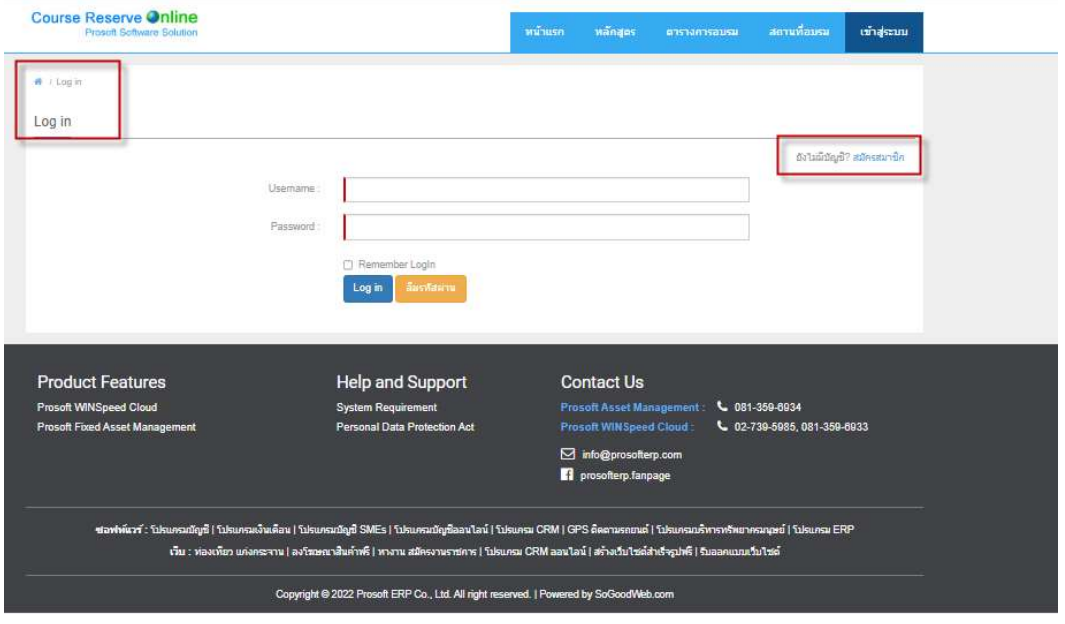

ร.เมื่อคลิกสมัครสมาชิกแล้ว ให้ผู้ใช้ทำการกรอกข้อมูลตามรายละเอียด และ คลิก ลงทะเบียน

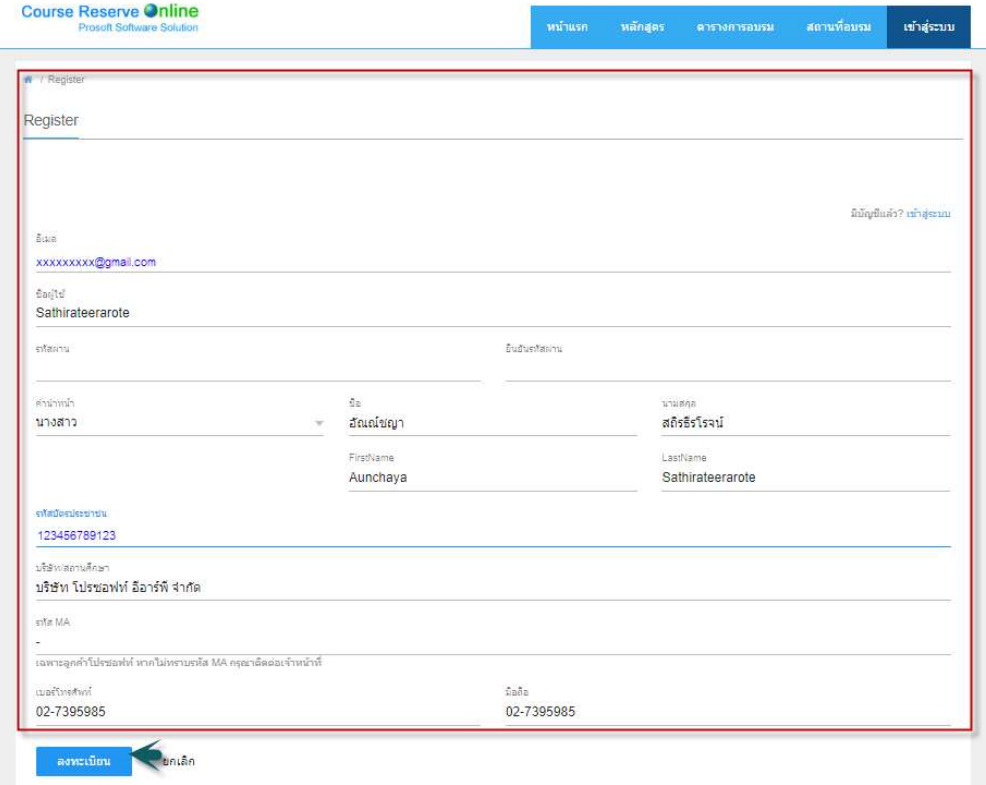

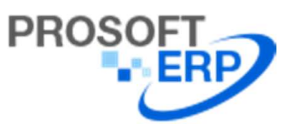

โทรศัพท : ์ 02-739-5985, อเีมล์: info@prosofterp.com, เว็บไซต์ : www.prosofterp.com 633 ถนนรามคำแหง แขวงหัวหมาก เขตบางกะปิ กรุงเทพฯ 10240

6.เมื่อผู้ใช้กรอกข้อมูลตาม ข้อ ร เรียบร้อย ให้คลิก "ลงทะเบียน" พอคลิก จะปรากฏหน้าต่างตามด้านล่าง "ลงทะเบียนสำเร็จ" จากนัÊนใหค้ลิกตารางการอบรม

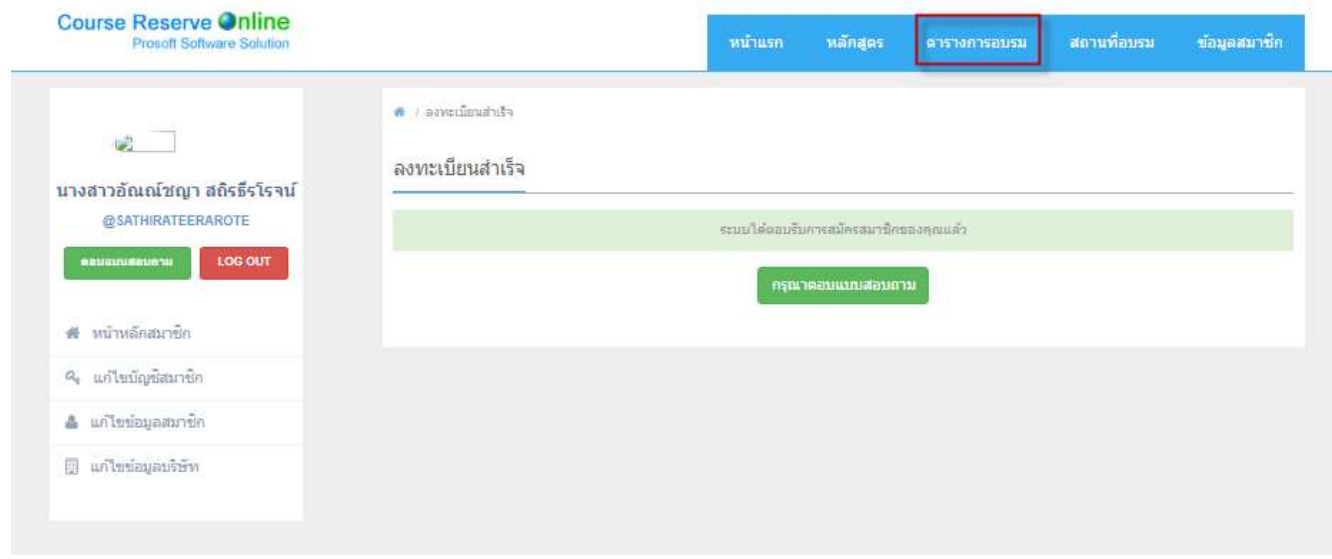

7.เมื่อคลิกตารางอบรม ตามรูปที่ 6 แล้วจะขึ้นหน้าต่างตารางการอบรมมาให้ ผู้ใช้สามารถเลือกที่จะเข้าอบรมโปรแกรมวันไหนให้คลิกที่ +

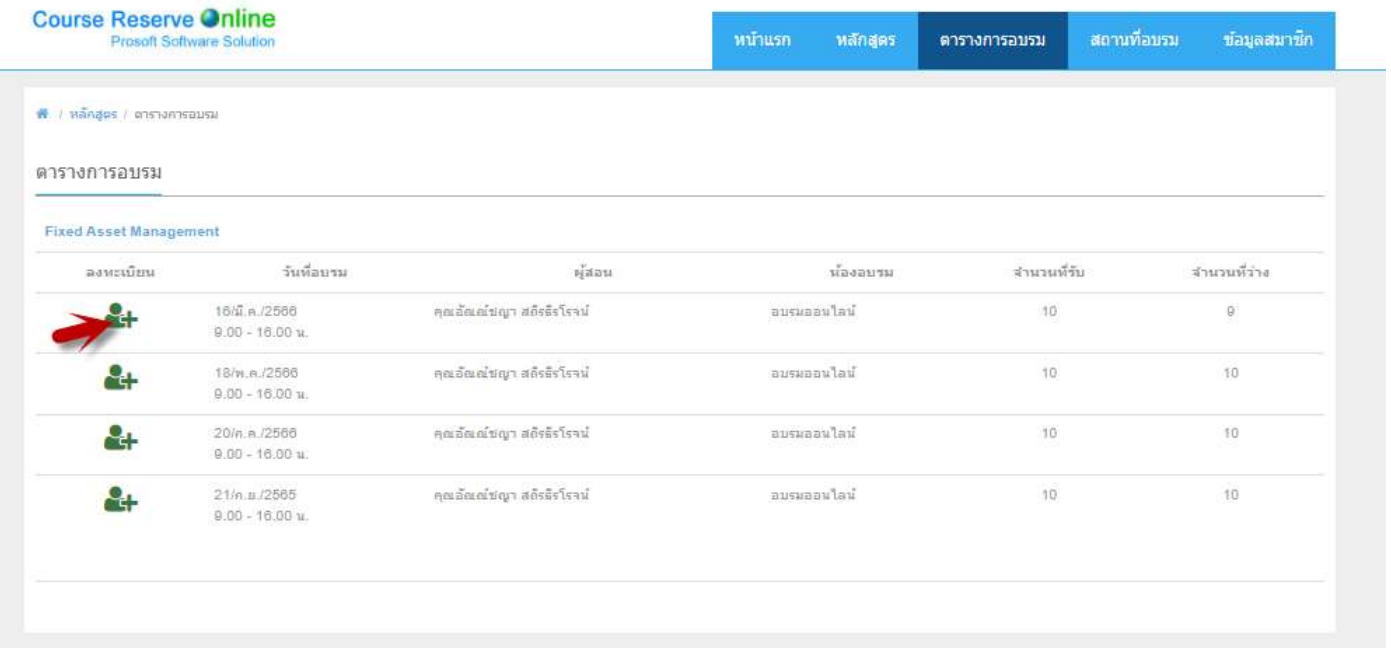

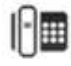

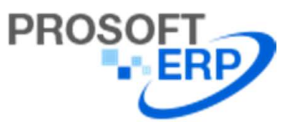

## บริษัท โปรซอฟท์ อีอาร์พี จำกัด

633 ถนนรามคำแหง แขวงหัวหมาก เขตบางกะปิ กรุงเทพฯ 10240

โทรศัพท : ์ 02-739-5985, อเีมล์: info@prosofterp.com, เว็บไซต์ : www.prosofterp.com

## 8.จากนั้นจะขึ้นหน้าต่าง "ยืนยันการลงทะเบียน Fixed Asset Management" > ให้คลิกยืนยันการลงทะเบียนด้านล่าง

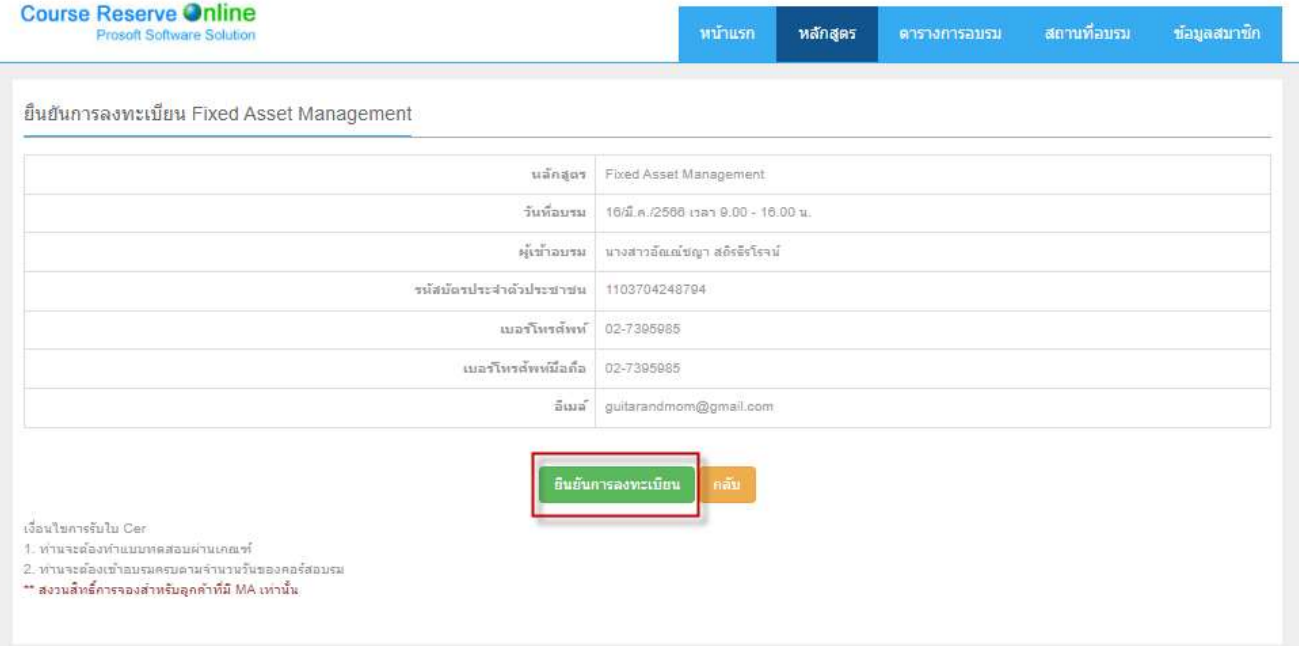

## 9.เมื่อกลิก ยืนยันแล้ว จะขึ้นว่ายืนยันการลงทะเบียนสำเร็จ

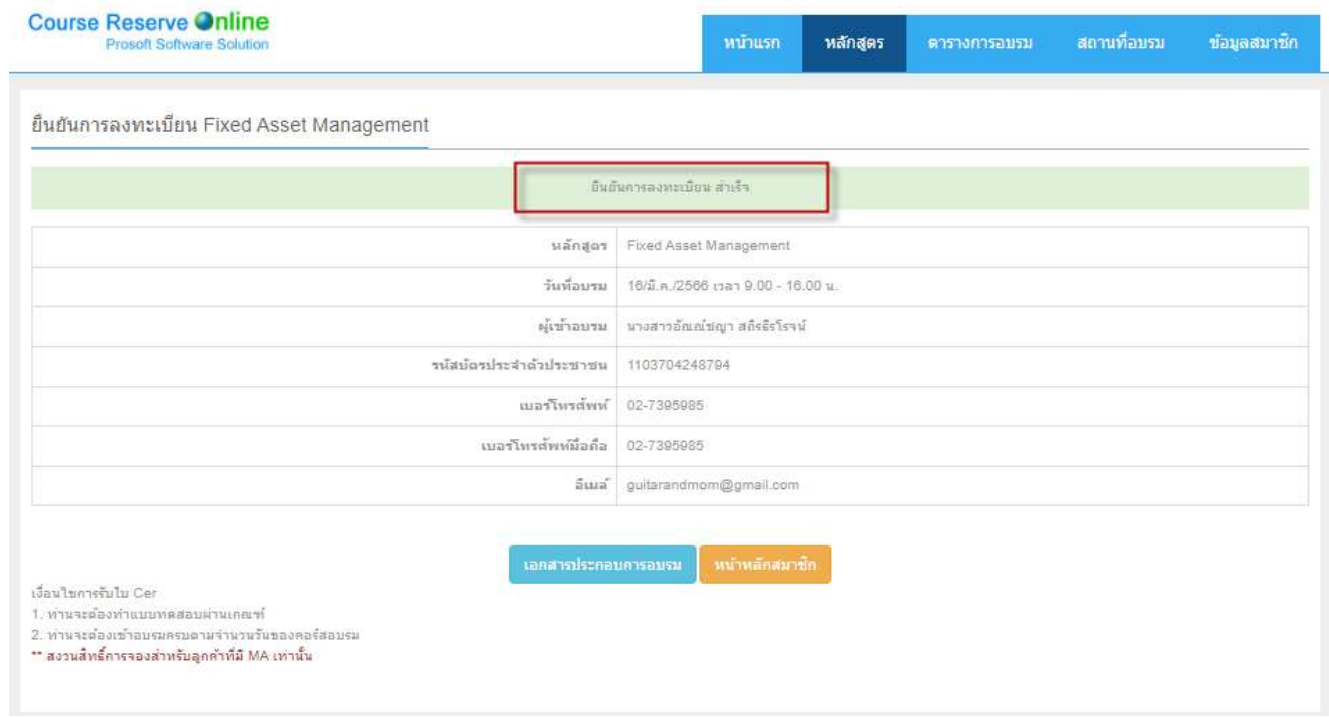

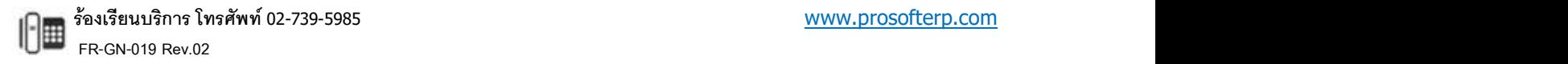